## A guide to how to access the Internet for students newly admitted to dormitory

1. Connect the LAN port on the wall underneath the desk to a computer(laptop) using a LAN cable. (Never use a router!)

2. Turn on the PC and start the Internet Explore. (Make sure that your PC is set to **Obtain an IP address automatically/Obtain DNS** server address automatically so that it can connect to the Internet without a problem.

If it is not set to Obtain an IP address automatically, you will need to change the setting to Obtain an IP address automatically/Obtain DNS server address automatically before trying to connect to the Internet.)

3. When a message saying <sup>r</sup> Network use is restricted \_ pops up, register your terminal(PC) by referring to the picture shown below to access the Internet.

\* Registration of a terminal (PC) needs a renewal every three months, and a maximum of two terminals per person can be registered.

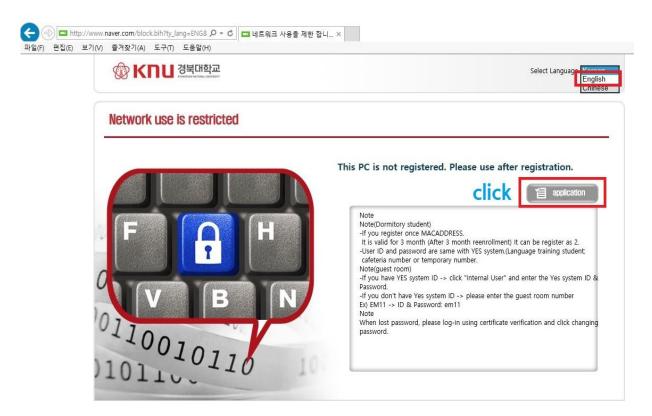

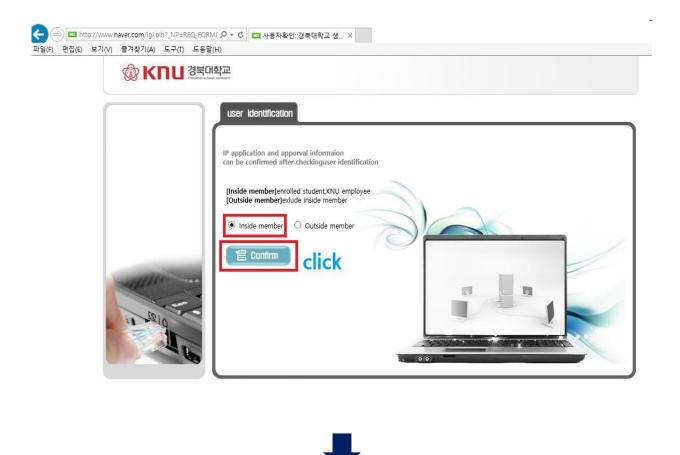

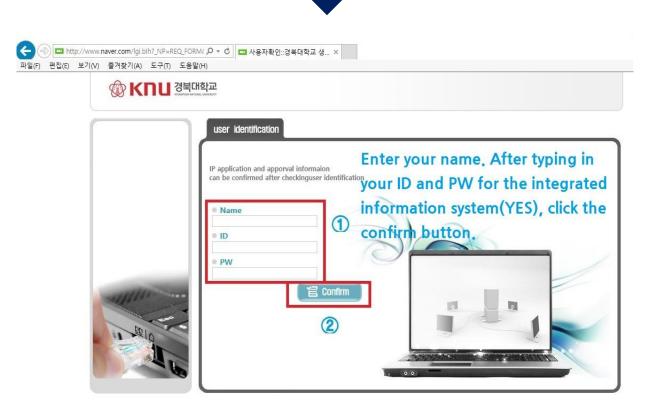

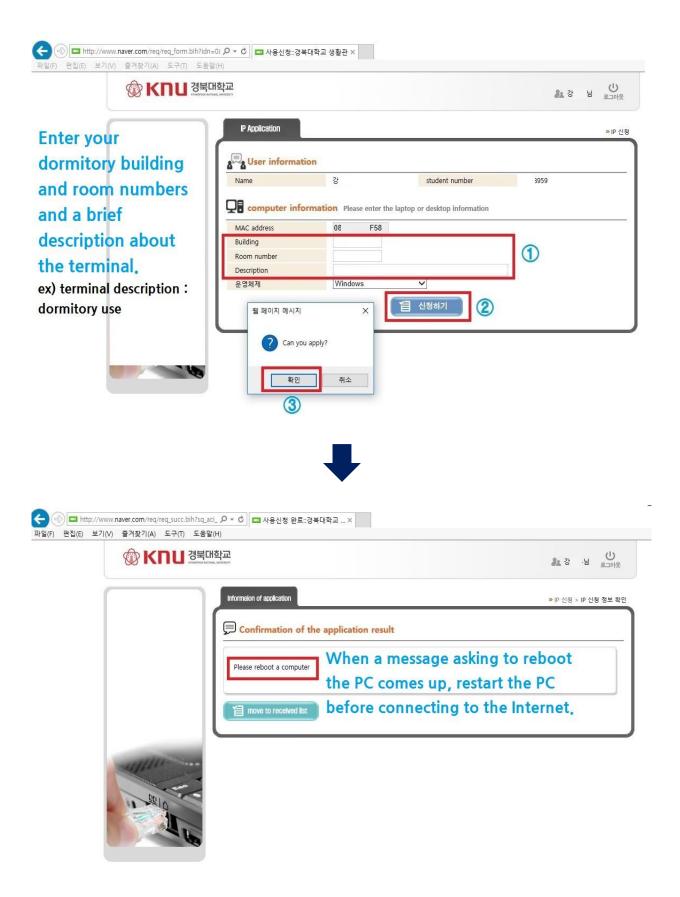

\* Setting : Obtain an IP address automatically / Obtain DNS server address automatically

Network and Sharing Center

.

|                 | Properties                                                                                                    | Activity Sent Re                                                                |                                                     | Media State: Enabled Duration: 00:00:59                        |                                                                                                    | General                         | @ 이덕넷 Status                                      | View your active networks<br>Change advanced sharing 네트워크<br>settings Public network | Control Panel Home View your b                             | 🔄 🔿 🔻 🛉 🧱 🕨 Control Panel 🔹 Network and                                |
|-----------------|----------------------------------------------------------------------------------------------------|---------------------------------------------------------------------------------|-----------------------------------------------------|----------------------------------------------------------------|----------------------------------------------------------------------------------------------------|---------------------------------|---------------------------------------------------|--------------------------------------------------------------------------------------|------------------------------------------------------------|------------------------------------------------------------------------|
| Close OK Cancel | Install Uninstall Properties   146, 704, 218 - Description - Transmission Control Protocol/Internet Protocol. The defaults wide area network protocol that provides communication across diverse interconnected networks. - Description | Received                                                                        |                                                     | er access<br>Enabled This connection uses the following items: | Connect using:                                                                                                    | Networking Sharing              | × 🌒 이더넷 Properties ×                              | e networks<br>Access type: Internet<br>Connections: 후이더넷 ②                           | View your basic network information and set up connections | Control Panel  Network and Internet  Network and Sharing Center OROUTE |
| 8 OK Cancel     | Preferred DNS server:                                                                                                    | Obtain DNS server address automatically Use the following DNS server addresses: | IP address:<br>Subnet mask:<br>Default gateway:<br> | Obtain an IP address automatically                             | You can get IP settings assigned automatically if your network supports this capability. Otherwise, you need to ask your network administrator for the appropriate IP settings. | General Alternate Configuration | Internet Protocol Version 4 (TCP/IPv4) Properties |                                                                                      |                                                            | ✓ ♂ Search Control Pane                                                |